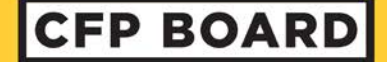

CERTIFIED FINANCIAL PLANNER BOARD OF STANDARDS, INC.

# **Digital Certificate FAQs and Tips**

#### **Q: How do I access my digital certificate?**

A: You can access your digital certificate by logging in to your account at [www.CFP.net/login.](http://www.cfp.net/login) Once logged into your Account Dashboard, click on the *Download Certificate* link located in the left navigation panel.

#### **Q: How do I add my digital certificate to LinkedIn?**

A: To add your digital certificate to LinkedIn in the licenses and certifications area of your profile, click on the "Add to my profile" button under your digital certificate image. This will prompt you to log into LinkedIn where you can click "Save" to confirm. That should prefill all CFP<sup>®</sup> certification related data in your LinkedIn profile.

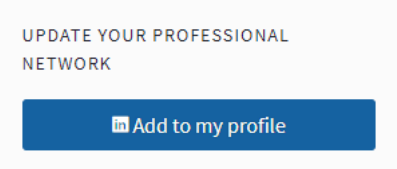

# **Q: How do I share my digital certificate on LinkedIn?**

A: To share your digital certificate on LinkedIn, click on the "Share" button under your digital certificate image (highlighted in gold below). This will prompt you to log in to LinkedIn, where you can then choose to share as a post or share via private message.

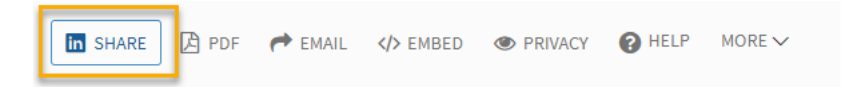

# **Q: How do I download a PDF copy of my digital certificate?**

A: To download a PDF copy of your certificate, click on the "PDF" button under your digital certificate image (highlighted in gold below). You can then save to your preferred location.

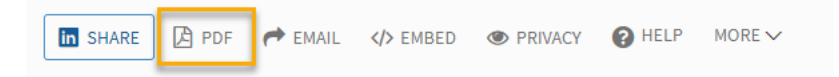

# **Q: How do I share my digital certificate via email to my colleagues or clients?**

A: To share your digital certificate via email, click on the "Email" button under your digital certificate image (highlighted in gold below). You will be prompted to enter the email address(es) you want to send to, or to create a link to your digital certificate that you can share publicly.

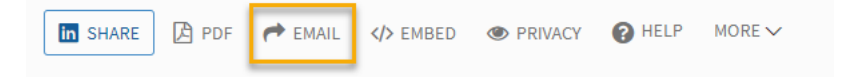

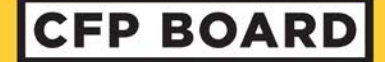

CERTIFIED FINANCIAL PLANNER BOARD OF STANDARDS, INC.

#### **Q: How do I embed my digital certificate in my email signature?**

A: To embed your digital certificate in your email signature, click on the "Embed" button under your digital certificate image (highlighted in gold below). You will be prompted to choose a Gmail or Outlook signature. When you click on the appropriate option, you will be provided with a set of instructions to follow to insert the image in your signature and hyperlink it to your active digital certificate.

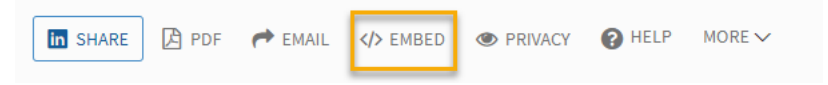

# **Q: How do I add my digital certificate to my webpage?**

A: To add your digital certificate on your webpage, click on the "Embed" button under your digital certificate image (highlighted in gold below). You will be prompted to choose to embed just the digital certificate image with hyperlink, or the entire digital certificate page view. When you click on the appropriate option, you will be provided with a set of instructions to follow to insert the digital in your webpage.

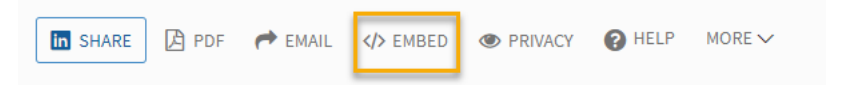

# **Q: Are there other places I can share my digital certificate?**

A: Yes! You can share a message with an image and link for your digital certificate via various social media accounts, such as Facebook, Twitter, Pinterest, WhatsApp, and more. To access these options, click on the "…" button under the "Share Your Achievement" section under your digital certificate image (highlighted in gold below).

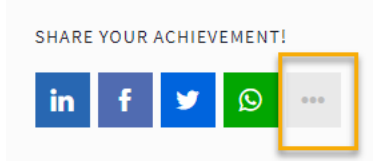

Have a question? Please contact us at [digitalcertificate@cfpboard.org.](mailto:digitalcertificate@cfpboard.org)